# **VigorAP 1062C 802.11ax Ceiling-mount Access Point**

# **Quick Start Guide**

**Version: 1.0\_(draft) Firmware Version: V1.4.0**

**(For future update, please visit DrayTek web site) Date: July 12, 2022**

# **Intellectual Property Rights (IPR) Information**

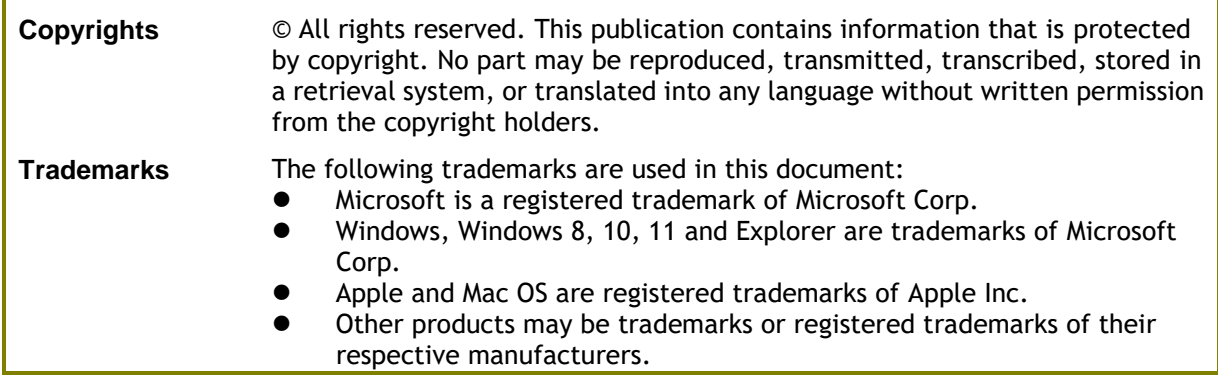

# **Safety Instructions and Approval**

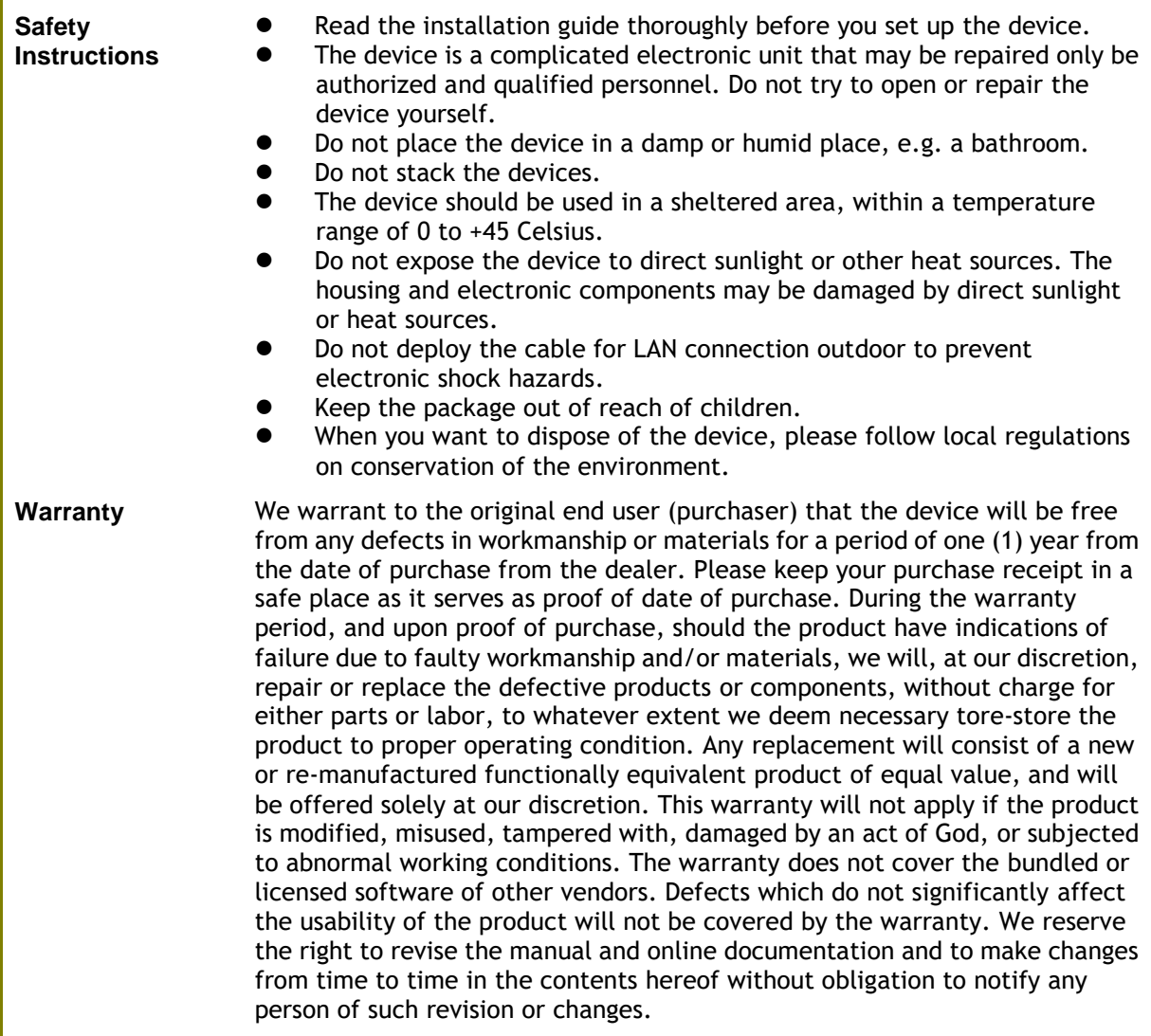

# **Declaration of Conformity**

Hereby, DrayTek Corporation declares that the radio equipment type VigorAP 1062C is in compliance with Directive 2014/53/EU.

The full text of the EU declaration of conformity is available at the following internet address:

https://fw.draytek.com.tw/VigorAP 1062C/Document/CE/

# Manufacturer: DrayTek Corp.<br>Address: No.26, Fushing

Address: No.26, Fushing Rd., Hukou, Hsinchu Industrial Park, Hsinchu 303, Taiwan<br>Product: VigorAP 1062C VigorAP 1062C

Frequency Information for Europe area:

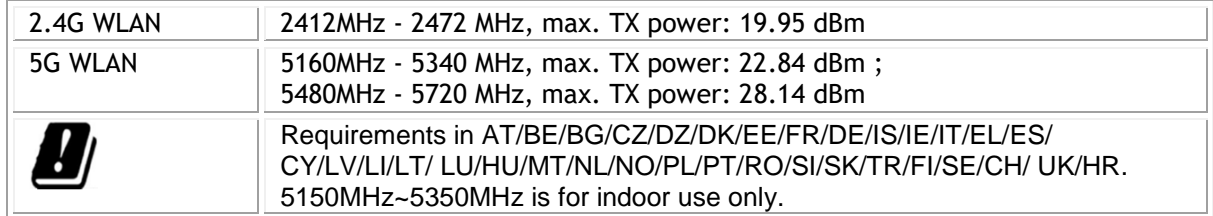

This product is designed for 2.4GHz and 5GHz WLAN network throughout the EC region.

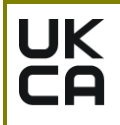

## **Declaration of Conformity**

Hereby, DrayTek Corporation declares that the radio equipment type VigorAP 1062C is in compliance with Regulation SI 2017 No. 1206.

The full text of the UKCA Declaration of Conformity is available at the following internet address:

https://fw.draytek.com.tw/VigorAP 1062C/Document/UKCA/

Manufacturer: DrayTek Corp.<br>Address: No.26. Fushing Address: No.26, Fushing Rd., Hukou, Hsinchu Industrial Park, Hsinchu 303, Taiwan<br>Product: VigorAP 1062C VigorAP 1062C Importer: CMS Distribution Ltd: Bohola Road, Kiltimagh, Co Mayo, Ireland

Frequency Information for UK area:

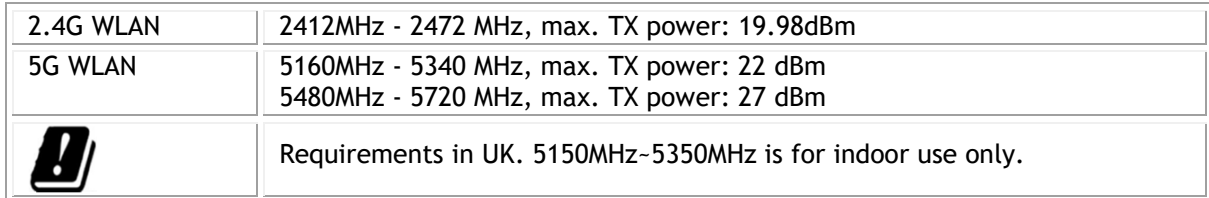

This product is designed 2.4GHz and 5GHz WLAN network use in the UK & Ireland.

## **Regulatory Information**

Federal Communication Commission Interference Statement

This equipment has been tested and found to comply with the limits for a Class B digital device, pursuant to Part 15 of the FCC Rules. These limits are designed to provide reasonable protection against harmful interference in a residential installation. This equipment generates, uses and can radiate radio frequency energy and, if not installed and used in accordance with the instructions, may cause harmful interference to radio communications. However, there is no guarantee that interference will not occur in a particular installation. If this equipment does cause harmful interference to radio or television reception, which can be determined by turning the equipment off and on, the user is encouraged to try to correct the interference by one of the following measures:

- Reorient or relocate the receiving antenna.
- Increase the separation between the equipment and receiver.
- Connect the equipment into an outlet on a circuit different from that to which the receiver is connected.
- Consult the dealer or an experienced radio/TV technician for help.

This device complies with Part 15 of the FCC Rules. Operation is subject to the following two conditions:

(1) This device may not cause harmful interference, and

(2) This device may accept any interference received, including interference that may cause undesired operation.

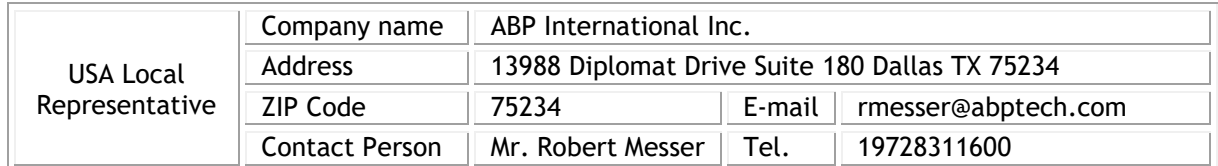

**Caution**

- Any changes or modifications not expressly approved by the grantee of this device could void the user's authority to operate the equipment.
- Any changes or modifications not expressly approved by the party responsible for compliance could void the user's authority to operate this equipment.
- This transmitter must not be co-located or operating in conjunction with any other antenna or transmitter.
- Radiation Exposure Statement: This equipment complies with FCC radiation exposure limits set forth for an uncontrolled environment. This equipment should be installed and operated with minimum distance 20cm between the radiator & your body.

# **External Power Supply ErP Information**

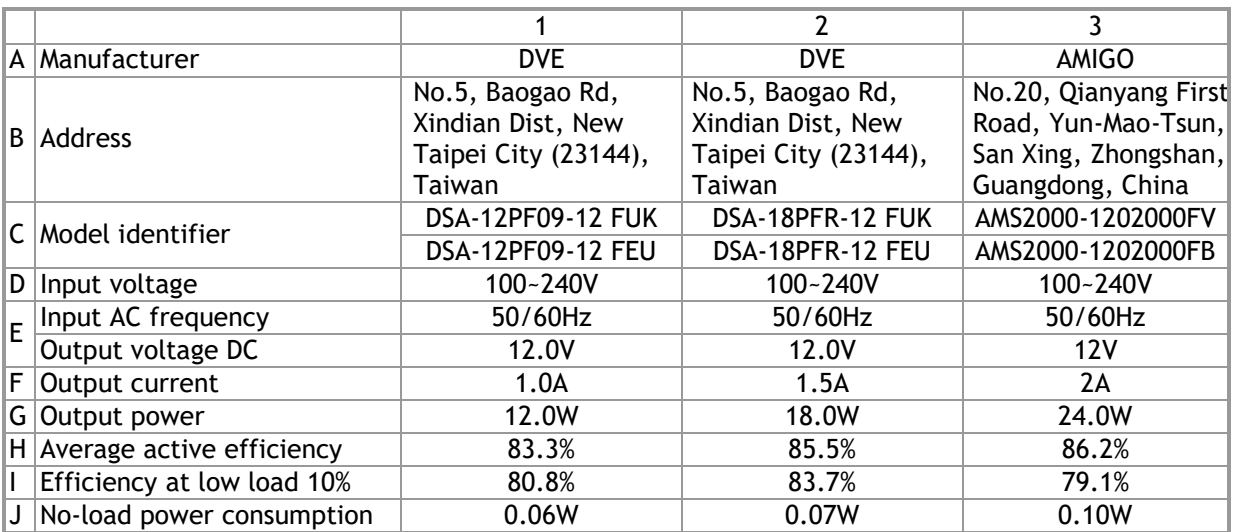

\*The external power supply used for each product will be model dependent.

For more update, please visit www.draytek.com.

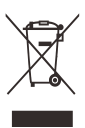

## **Table of Contents**

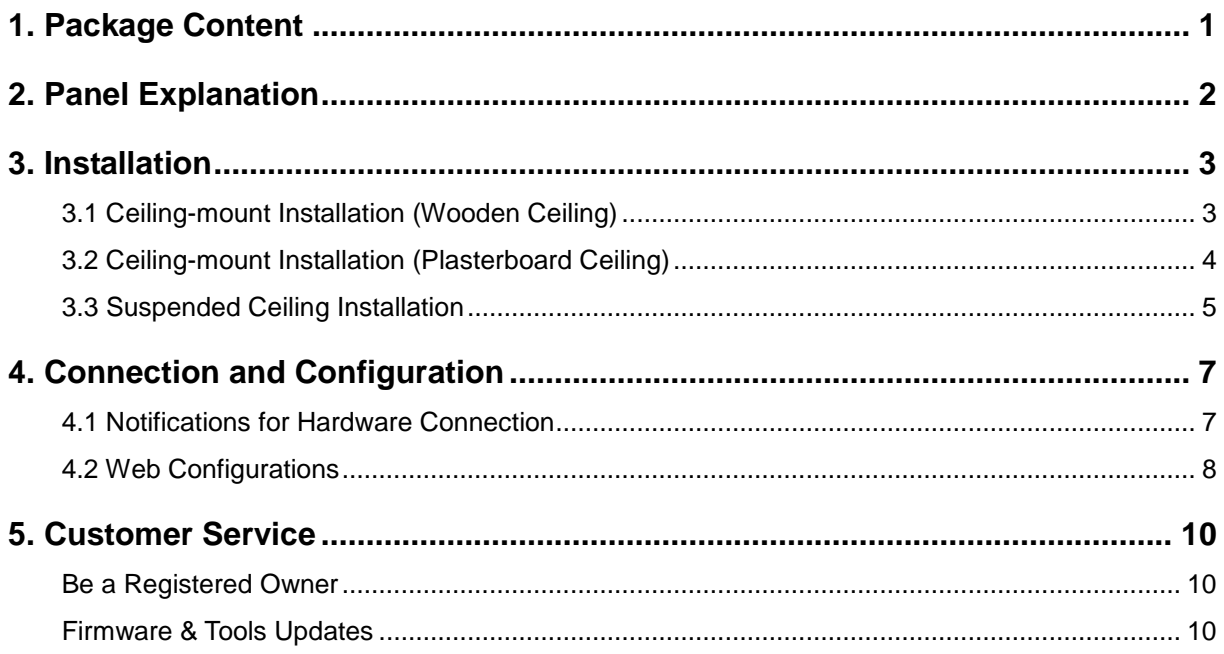

# <span id="page-6-0"></span>1. Package Content

Take a look at the package content. If there is anything missed or damaged, please contact DrayTek or dealer immediately.

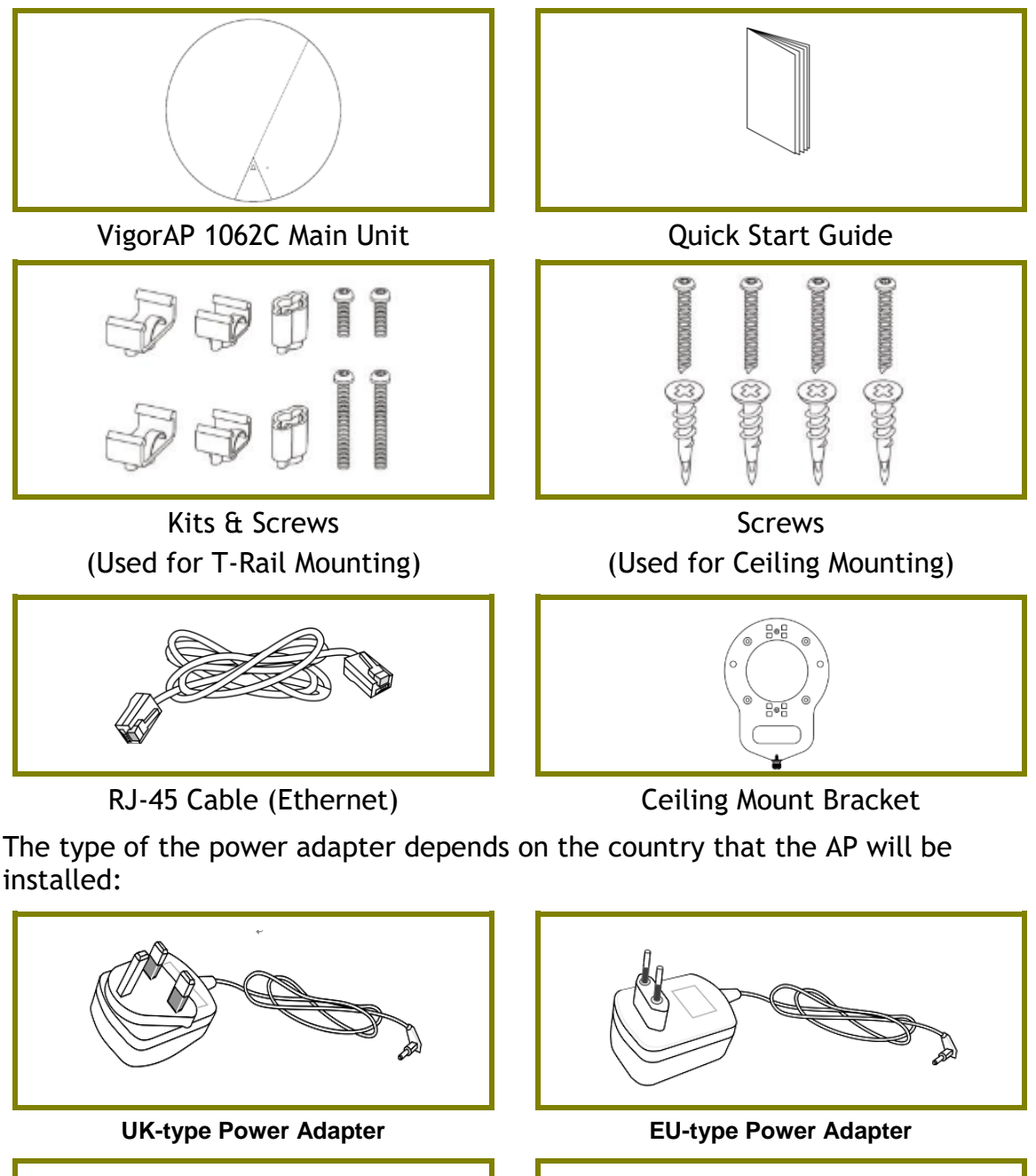

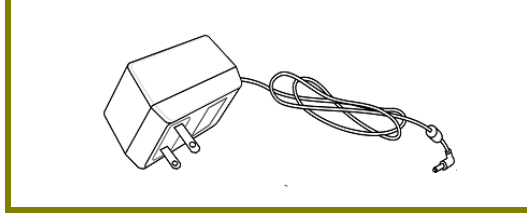

**USA/Taiwan-type Power Adapter AU/NZ-type Power Adapter**

The maximum power consumption is 23 Watt.

# <span id="page-7-0"></span>2. Panel Explanation

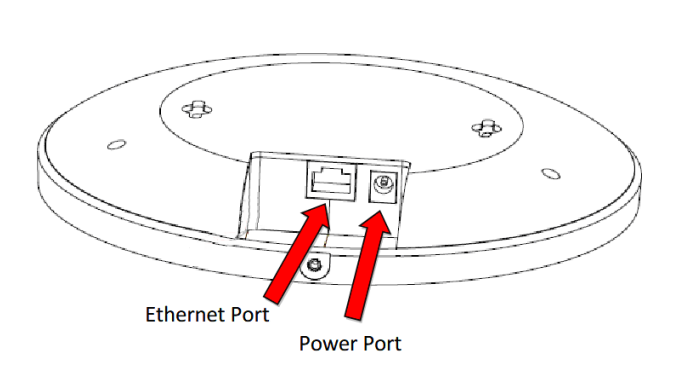

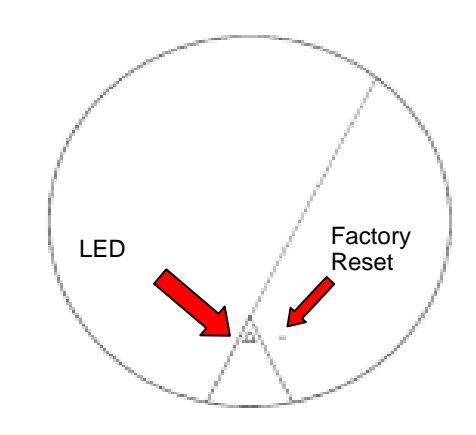

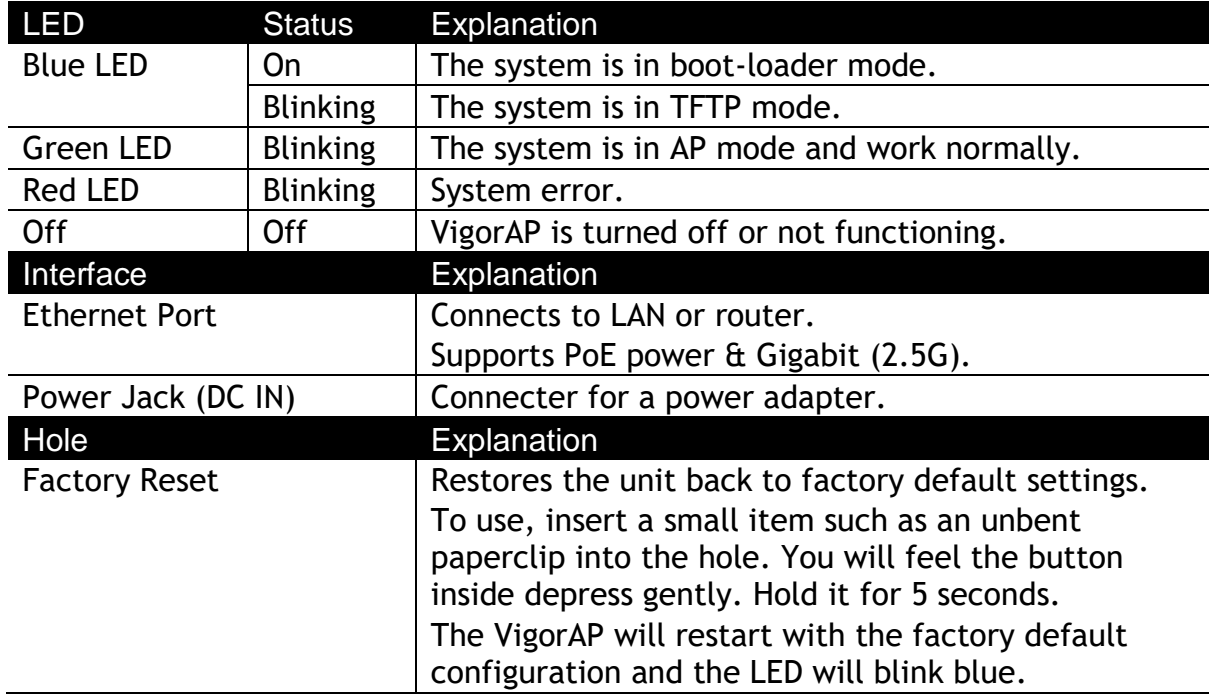

# <span id="page-8-0"></span>3. Installation

VigorAP can be installed under certain locations: wooden ceiling, plasterboard ceilings, light-weighted steel frame and wall.

#### <span id="page-8-1"></span>3.1 Ceiling-mount Installation (Wooden Ceiling)

- i. Place the bracket under the wooden ceiling and fasten four screws firmly.
- ii. When the bracket is in place, fasten two screws firmly on the bottom of VigorAP.
- iii. Secure the access point firmly in place using the included screw as shown in step iii.

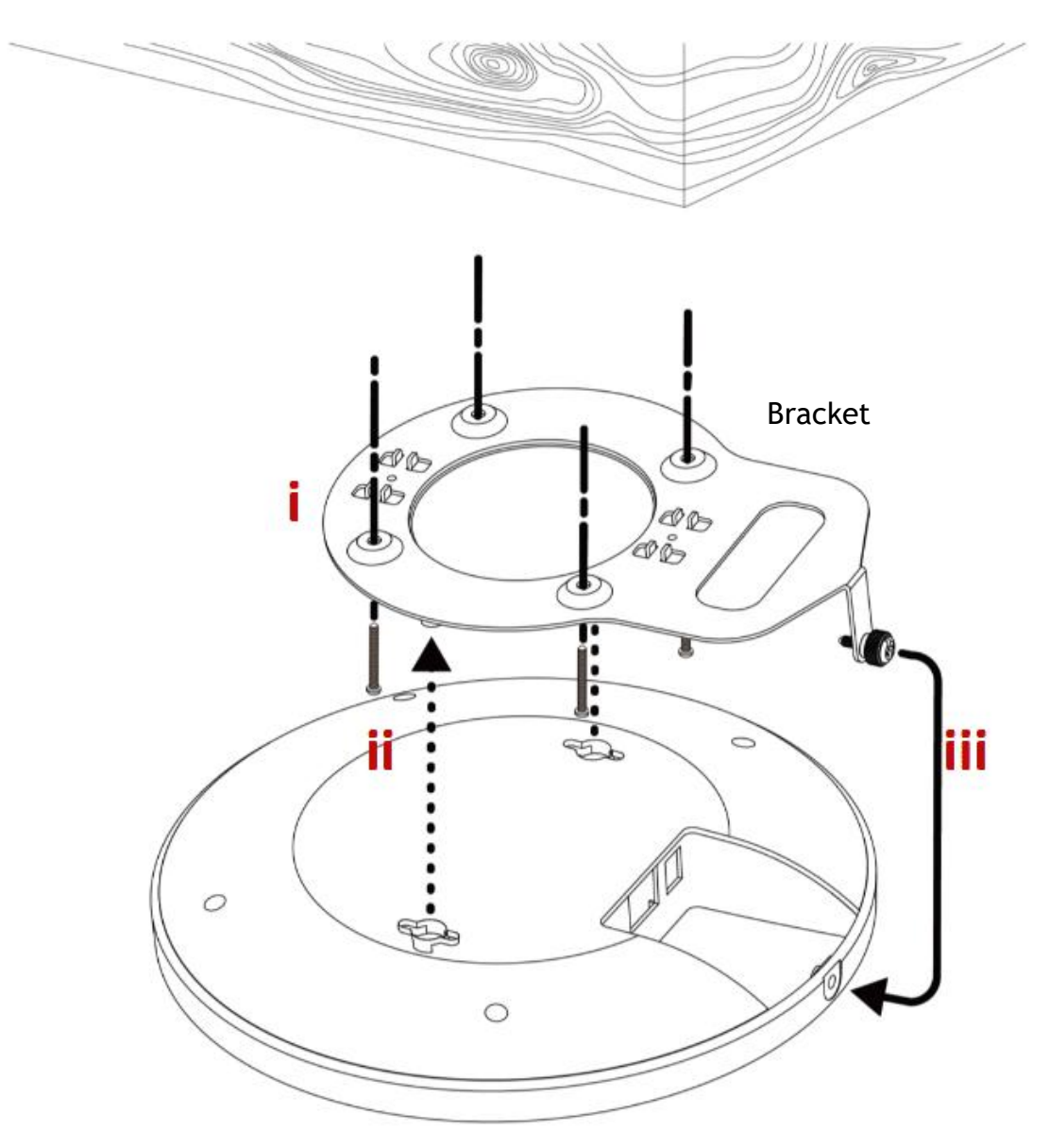

#### <span id="page-9-0"></span>3.2 Ceiling-mount Installation (Plasterboard Ceiling)

- i. Drill four holes in your ceiling using the ceiling mount bracket as a guide, and insert the four included wall plugs/screw anchors (i).
- ii. Align the ceiling mount bracket with your wall plugs/screw anchors and use the four screws to fix it into place (ii).
- iii. When the bracket is in place, fasten two screws firmly on the bottom of VigorAP.
- iv. Secure the access point firmly in place using the included screw as shown in step iv.

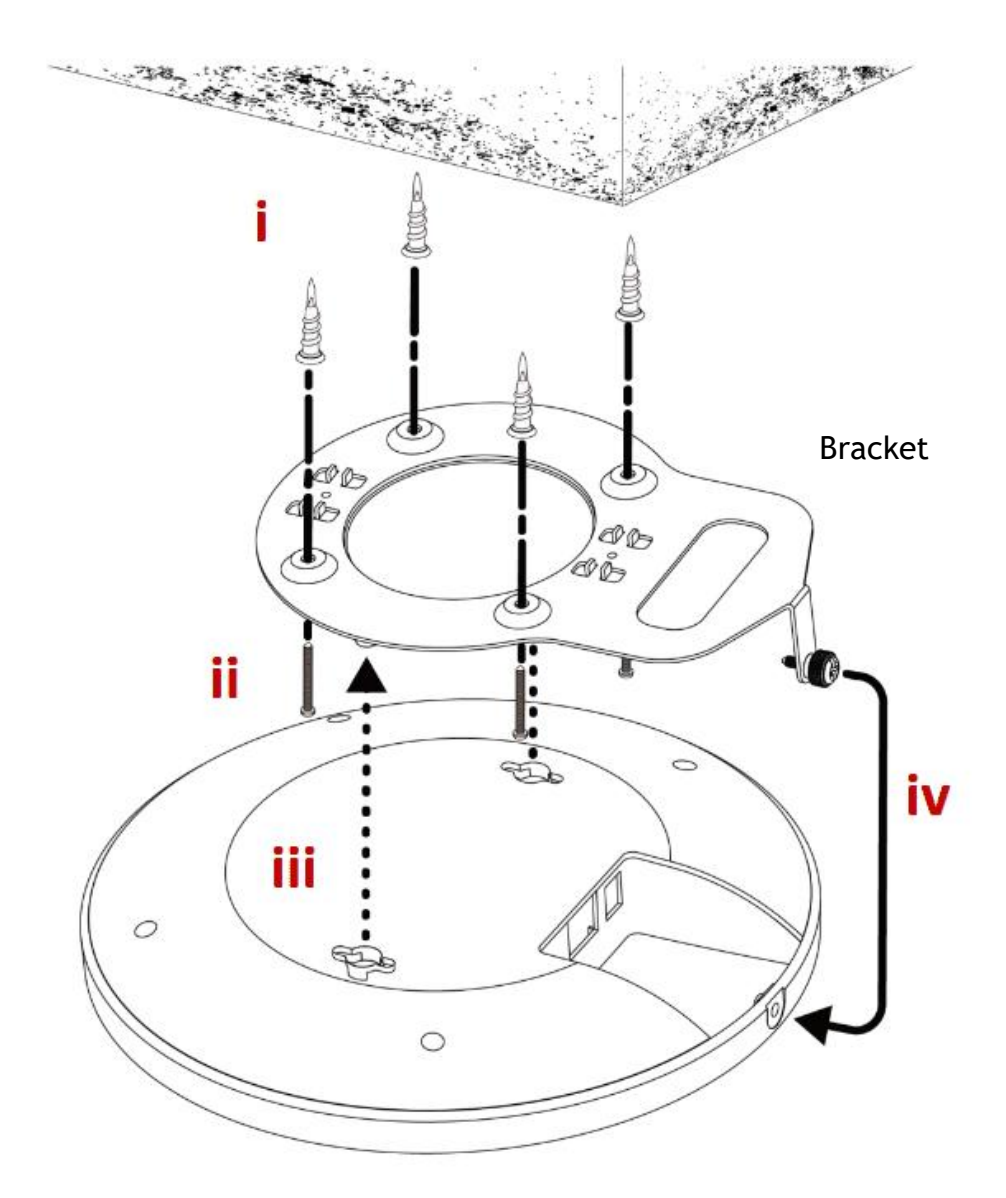

## <span id="page-10-0"></span>3.3 Suspended Ceiling Installation

You cannot screw into ceiling tiles as they are weak and not suitable for bearing loads. Your VigorAP is supplied with mounts (T-Rail brackets) which attach directly to the metal grid ("T-Rail") of your suspended ceiling.

- 1. Choose the correct size T-Rail bracket from the bundled package.
- 2. Put the T-Rail brackets on the holes of the bottom side of the device. Fasten them with suitable screws.
- 3. Secure the access point firmly in place using the included screw as shown in step iii.
- 4. Clip the access point onto your T-Rail using the now attached T-Rail bracket.

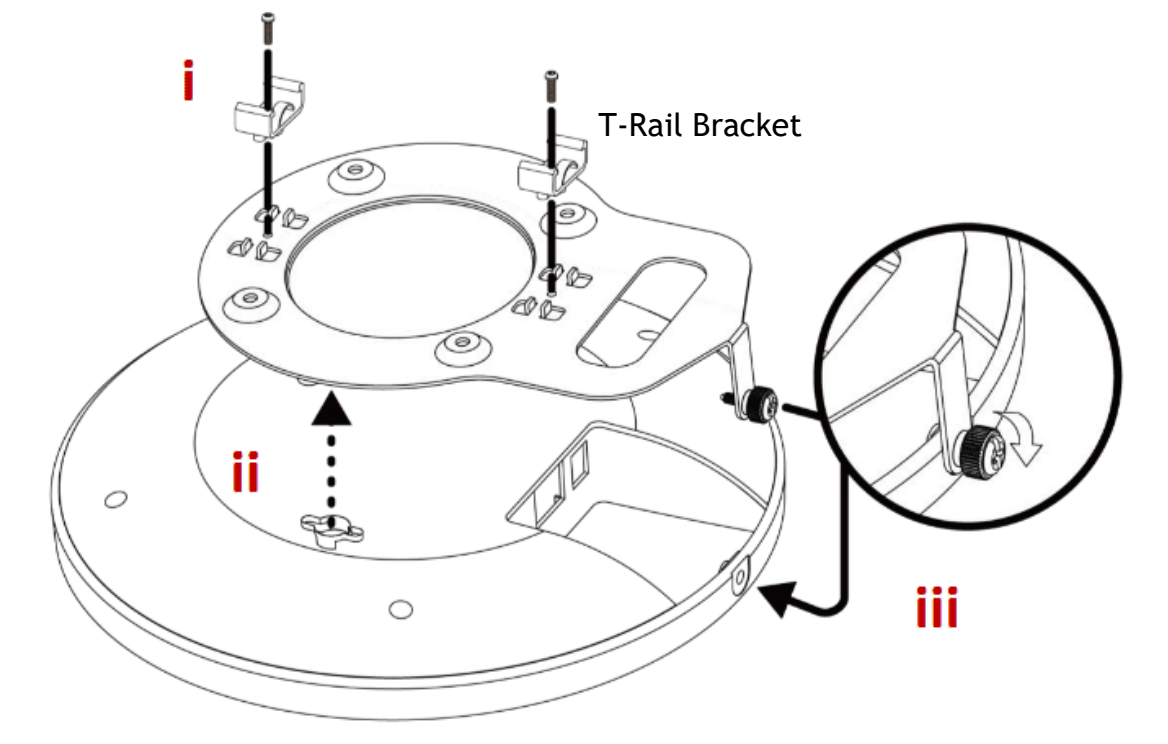

5. If a larger gap is required between the ceiling and the VigorAP, use the extension pieces to extend the height of the brackets.

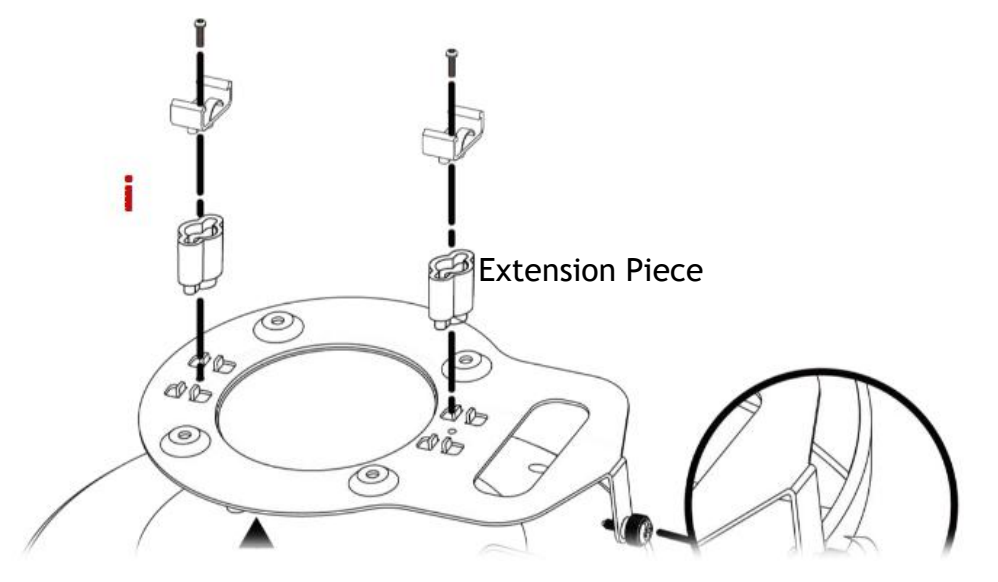

6. Attach the T-Rail brackets to the ceiling frame.

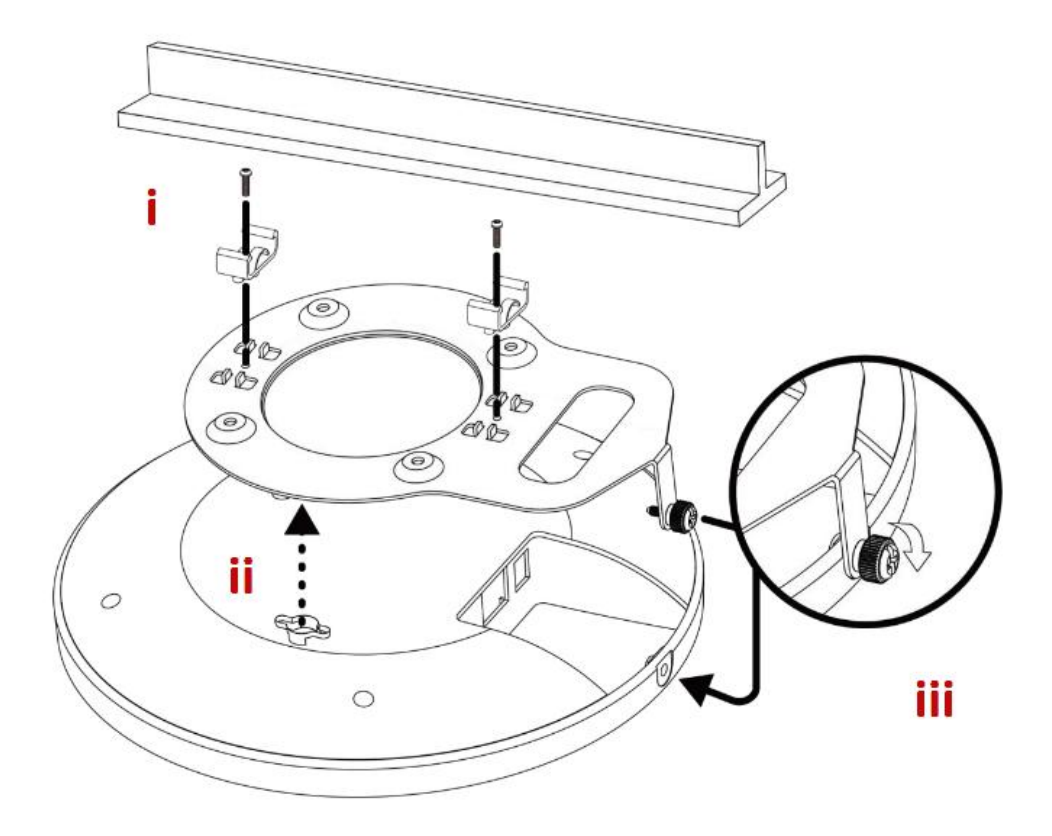

# <span id="page-12-0"></span>4. Connection and Configuration

#### <span id="page-12-1"></span>4.1 Notifications for Hardware Connection

Connect VigorAP to Vigor router (via LAN port) with Ethernet cable.

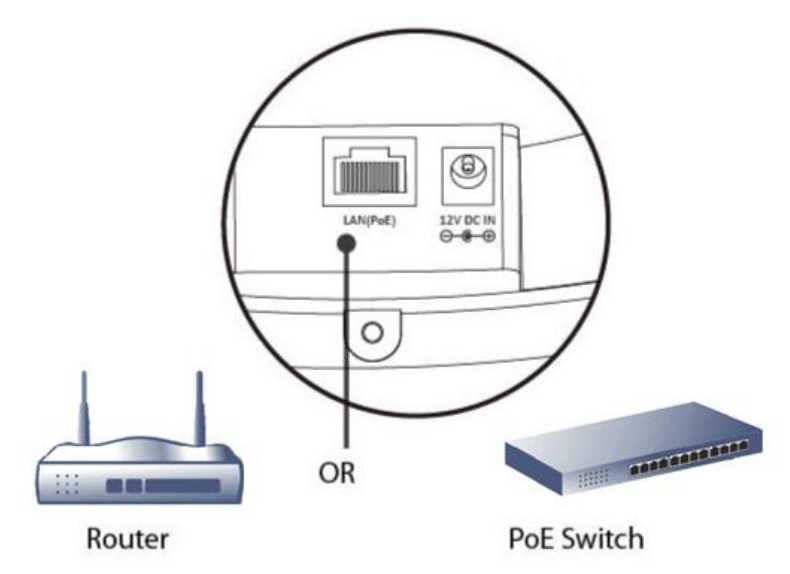

 Connect VigorAP to PoE switch (via LAN port) with Ethernet cable. For connecting with PoE switch, do not connect the power adapter. VigorAP will get the power from the switch directly.

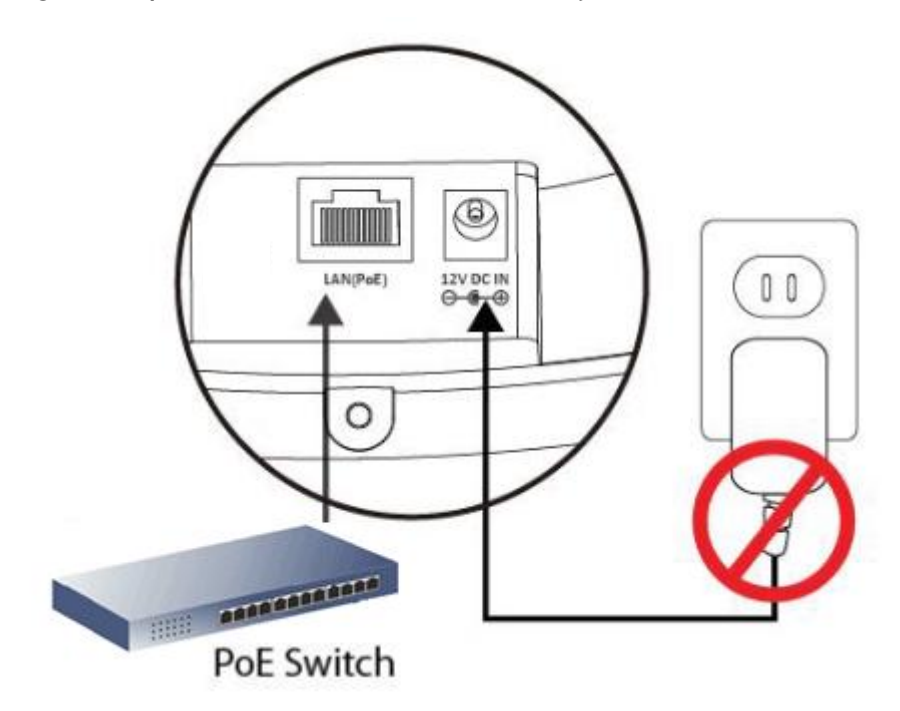

#### <span id="page-13-0"></span>4.2 Web Configurations

There are **two methods** to configure VigorAP.

#### **Method 1:**

- 1. First, open a web browser on your PC and type **https://192.168.1.2.** A pop-up window will open to ask for username and password.
- 2. After clicking **Login, Quick Start Wizard** for configuring wireless settings will appear.
- 3. Follow the on-screen steps to finish the network connection.

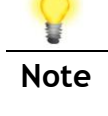

**Note** You may either simply set up your computer to get IP dynamically from the router or set up the IP address of the computer to be in the same subnet as **the IP address of VigorAP 1062C.**

- If there is no DHCP server on the network, then VigorAP 1062C will have an IP address of 192.168.1.2.
- If there is DHCP available on the network, then VigorAP 1062C will receive its IP address via the DHCP server.
- If you connect to VigorAP by wireless LAN, you could try to access the web user interface through http://vigorap.com.

#### **Method 2:**

(a) Use a mobile phone to scan the QR code named with **DrayTek Wireless App** to download DrayTek Wireless APP.

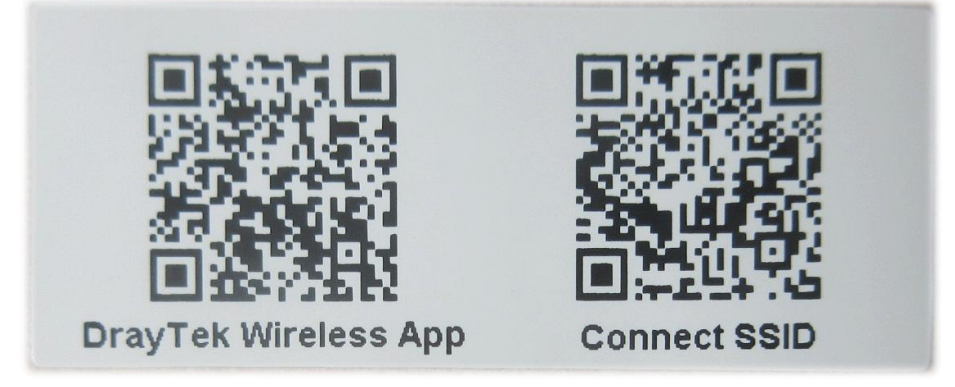

- (b) After downloading, run the APP.
- (c) Click Quick Start Wizard. Next, scan the QR code named with **Connect SSID**. Later, click **Connect** to access into the APP user interface of VigorAP 1062C to set the device in **AP** or **Range Extender** mode.

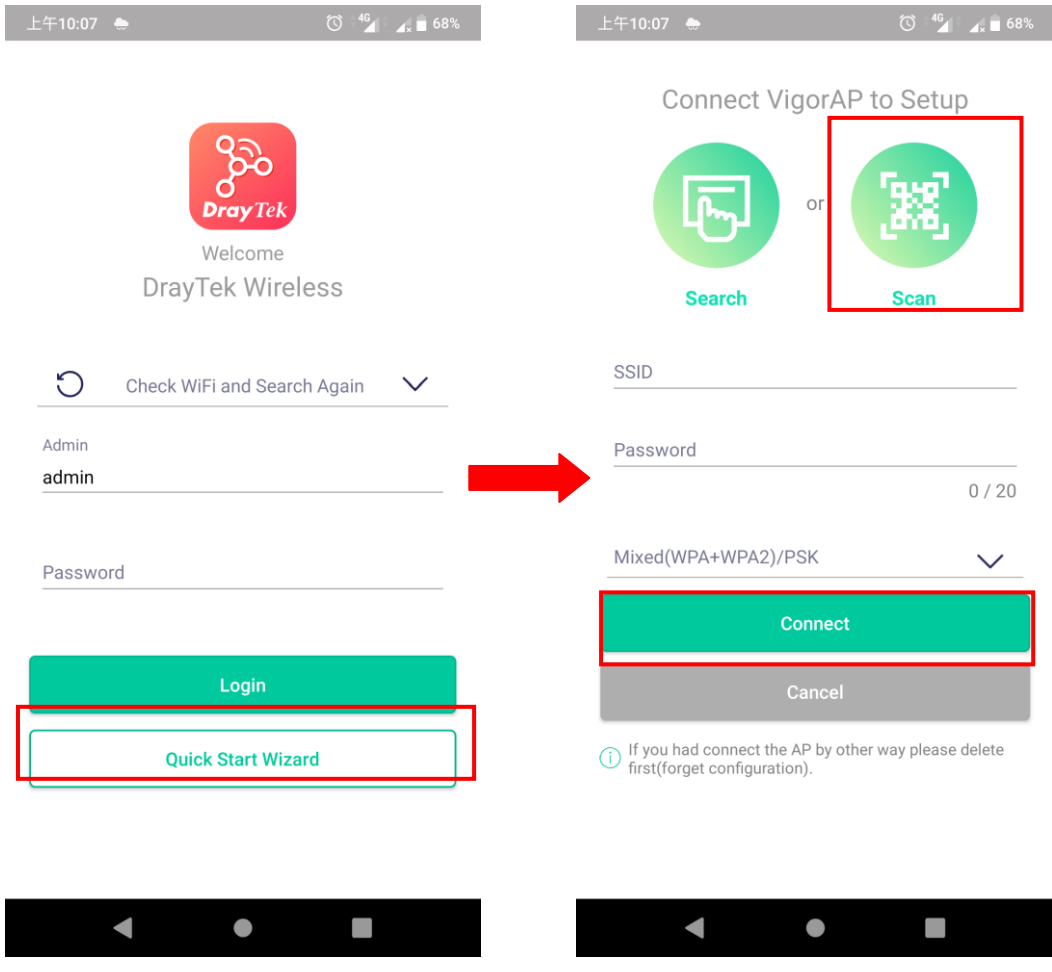

# <span id="page-15-0"></span>5. Customer Service

If the device cannot work correctly after trying many efforts, please contact your dealer/DrayTek for further help right away. For any questions, please feel free to send e-mail to "support@draytek.com".

#### <span id="page-15-1"></span>Be a Registered Owner

Web registration is preferred. You can register your Vigor router via https://myvigor.draytek.com..

#### <span id="page-15-2"></span>Firmware & Tools Updates

Due to the continuous evolution of DrayTek technology, all routers will be regularly upgraded. Please consult the DrayTek web site for more information on newest firmware, tools and documents.

[https://www.draytek.com](http://www.draytek.com/)

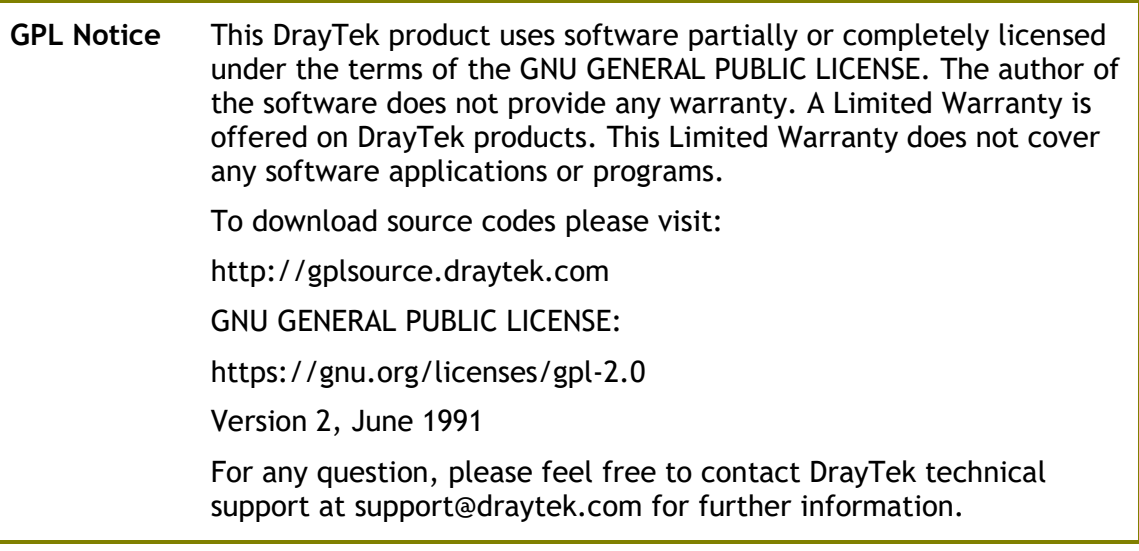